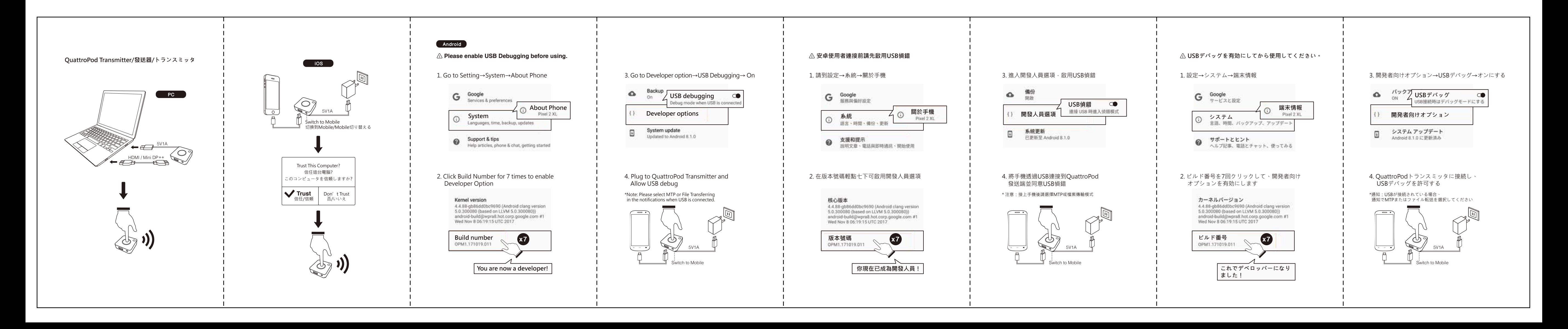

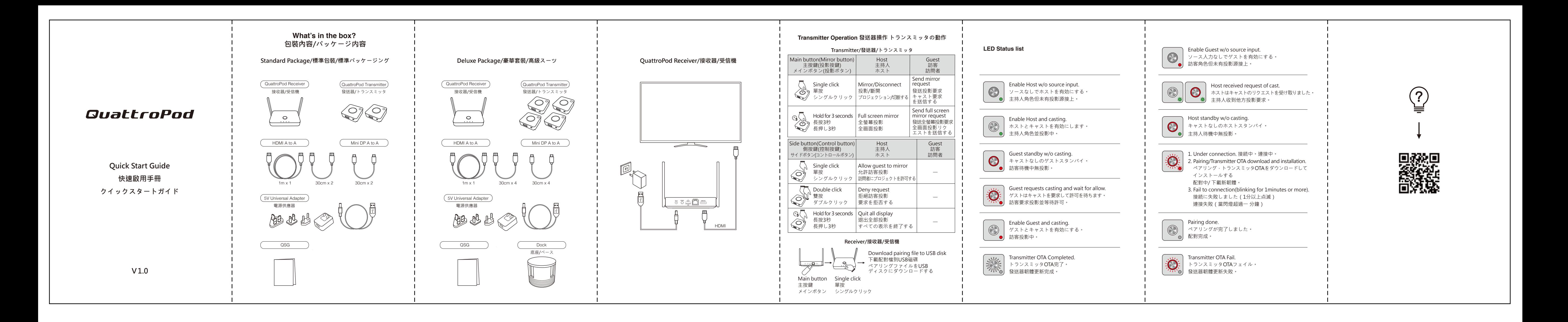

# *QuattroPod*

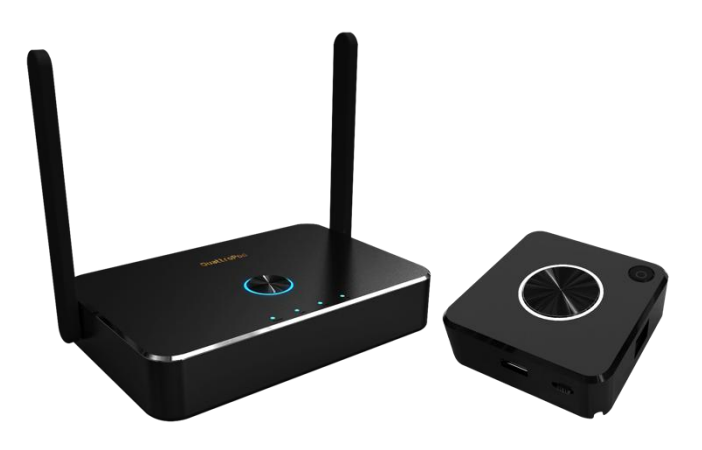

Quick Start Guide Rev. 1.055

### **Introduction**

Firstly, thanks for choosing QuattroPod as wireless presentation facility. It integrates powerful dual core SoC and advanced 802.11ac 5G Wi-Fi to provide you a smooth wireless display experience, and it supports almost all devices. Our features not only support ''Split Screens Display", " Host Control System" but also let cross platform devices throw the contents in APP-independence. It provides a more friendly and efficient environment for BYOD (Bring Your Own Devices) with wireless projection in legacy/ existing projectors or monitors you have! Enjoy them and help you to achieve more collaboration!

## **What's in the box?**

When you open the box, it contains

- QuattroPod Receiver (hereinafter called Rx) with external antennas, x1
- QuattroPod Transmitter (hereinafter called Tx) with USB cable, x2
- 5V Universal Adapter, x1
- HDMI Cable for Rx, L 100cm, x1
- HDMI Cable for Tx, L 30cm, x1
- DP Cable for Tx, L 30cm, x1
- Quick Start Guide, x1

#### **System Requirement:**

-PC: Any PC or laptops with HDMI output or mini DP (DP2.0) output -Tablet/Smart Phone: iOS 10 above and Android 5.0 above

**\*Important: Android device must turn ADB mode in advance**

#### **Installation:**

#### **QuattroPod RX:**

- 1. Connect Power with the adaptor
- 2. Connect HDMI with HDMI port with the projectors or displays.

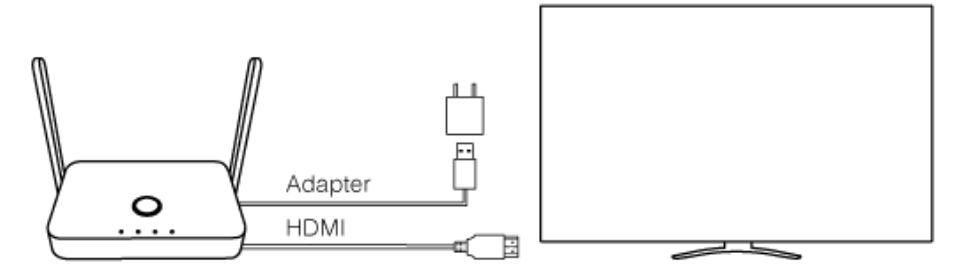

\*Notice: Rx is compatible with VESA mounting screw holes. Please use the 5x5 bracket and M4 screws.

#### **QuattroPod TX:**

1. There are 2 ways to supply power to TX.

-Through USB 5V(required 1A at least, through adaptors or USB ports of laptops)

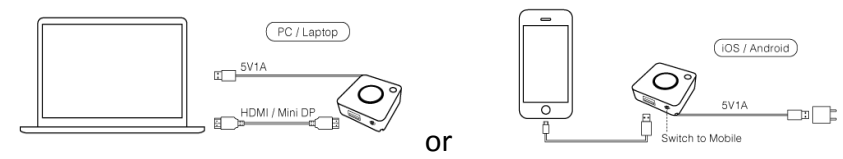

-Through POE (Power over Ethernet): Ethernet switch or router needs to support standard POE (Power over Ethernet) function and keep it active.

2. To connect TX with Laptops, to connect HDMI or DP2 ports with proper cables. To connect TX with Smart phones, to connect USB port with proper cable with phone's connectors such as micro USB, Lighting or USB type C.

## **I/O Descriptions:**

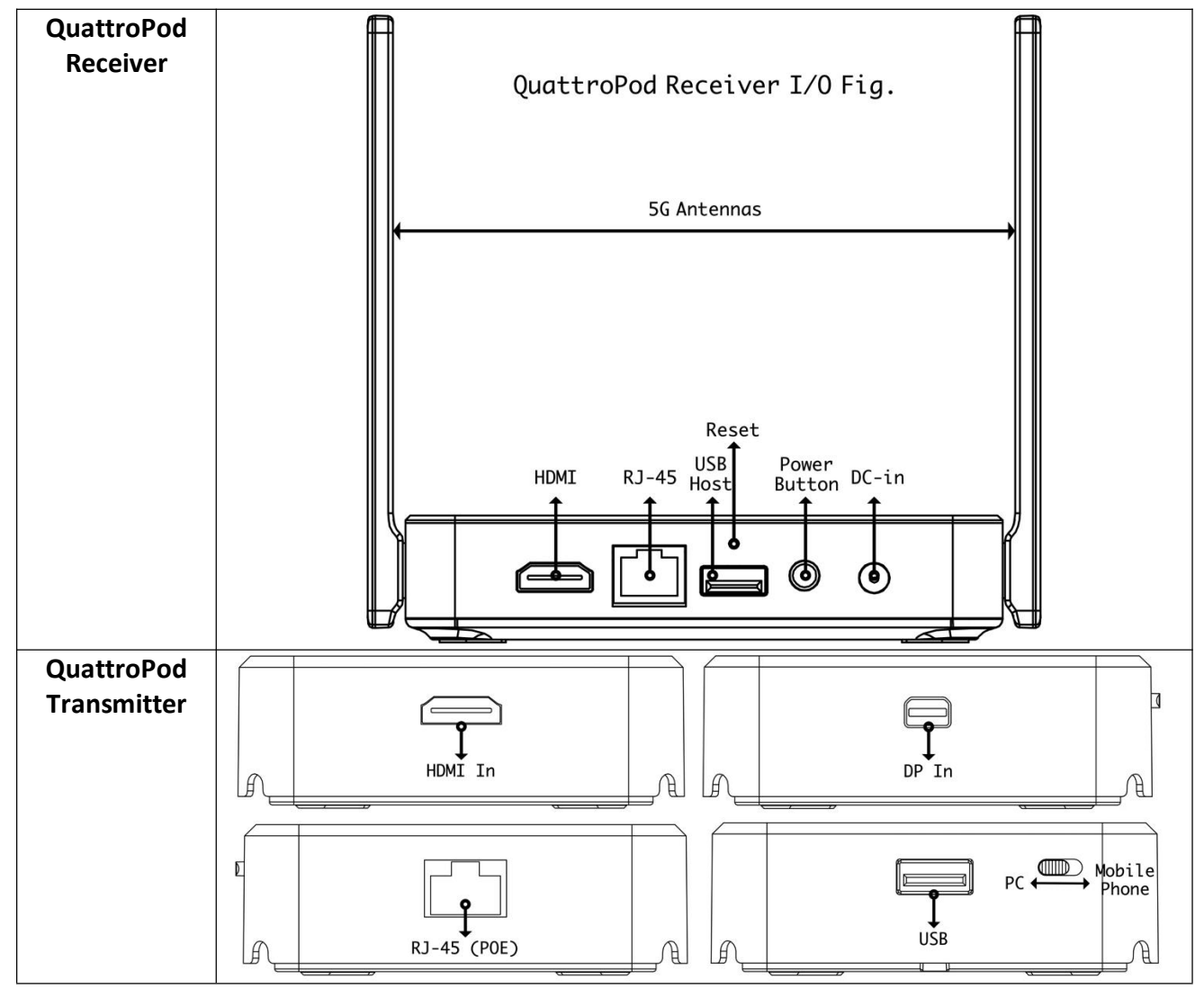

## **LED Indication:**

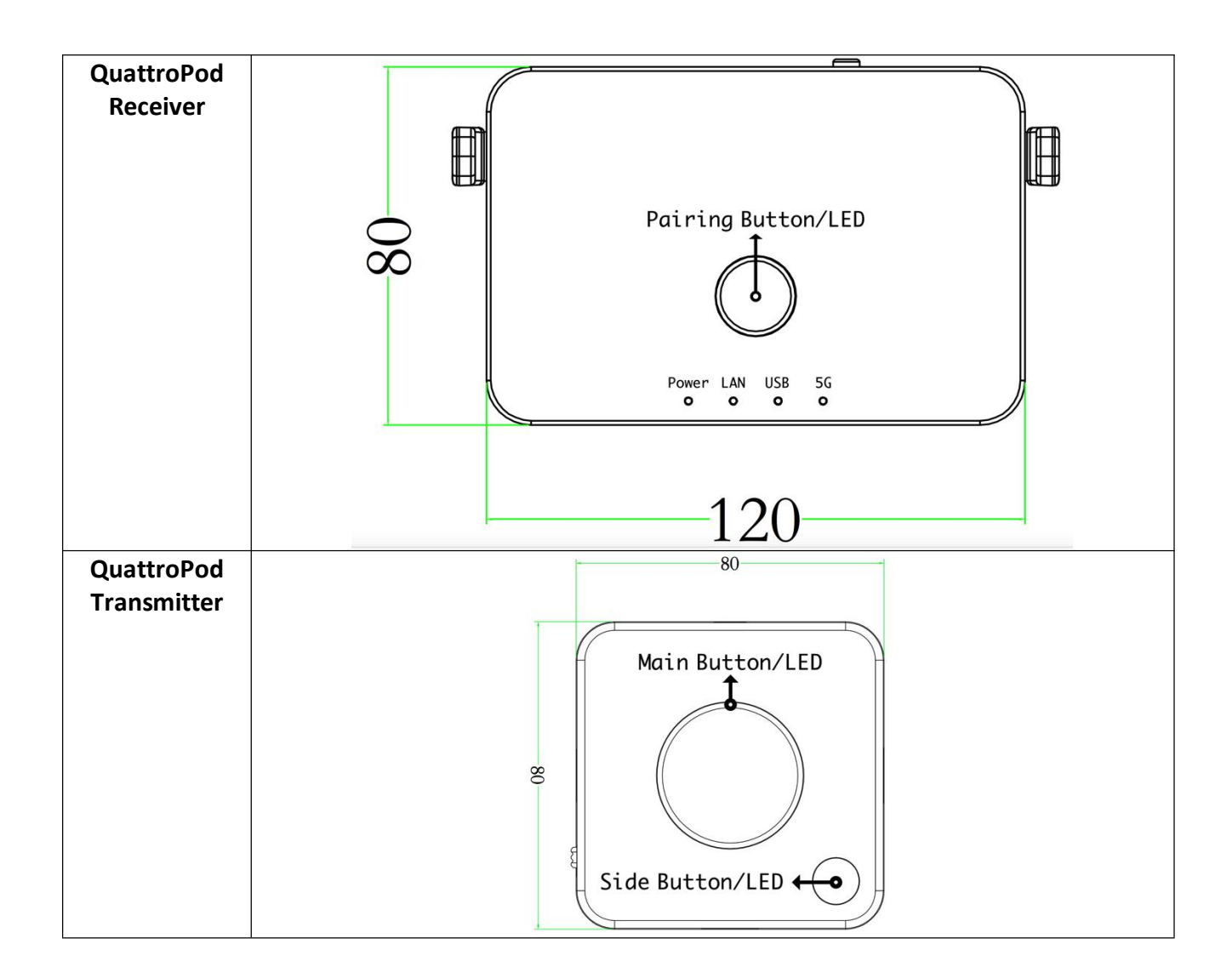

## **Pairing:**

To pair Quattro TX with RX for first time use may be needed. It's suggested if you are not sure **QuattroPod TX has everpaired with the Quattro RX you want to cast.**

- 1. Adjust the switch of the side to right  $\Box$ Plug Quattro TX's USB cable onto Quattro RX's USB port in the rear.
- 2. The Main LED and Side LED will start blinking while pairing, after pairing is done, the Rx's main LED will turn to White and Tx LED will stop blinking.
- 3. LED indicator's sequence will be

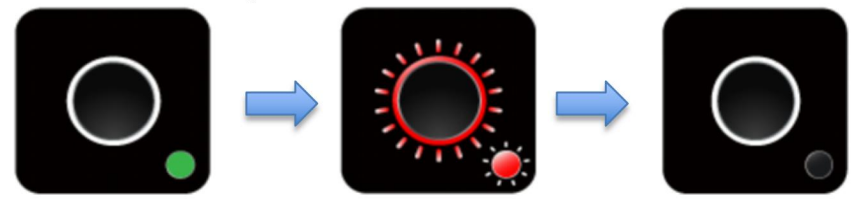

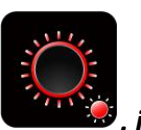

*Notice: when you see main button & side button remain blinking for while , it has 3 possibilities, Upgrading, Pairing, or Error (Disconnecting).*

## **Finger Tips**

Before understanding the status of our Quattro, let us introduce the definition of the LED Lights.

There are 2 LED indicators on Quattro RX upside surface. One is in central named Main Button. The

smaller button named Side Button.<br>Main Button indicated the projection status. There are 4 models and meanings are-

- No Light no Source for projecting
- White Light on in projecting
- Red Light on no projecting
- Red Light Blink ask for projecting or yet connecting to Quattro RX(\*)

Side Button indicated the role status, Host or Guest. There are 3 models and meanings are-

- Green Light on role of Host
- Red Light on role of Guest
- Red Light Blink yet connecting to Quattro  $RX(*)$

\* If both Main Button & Side Button are blinking in red simultaneously, which means waiting for connecting to *Quattro TX. If it lasts too long, please remove power plug and re-plug again.*

- 1. Make sure Quattro RX has been turned on and Quattro TX has been paired and well powered.
- 2. Connect device either Laptop or mobile phones\*\* with powered Quattro TX. The device that is regarded as "Host" should complete connecting to Quattro TX to Quattro RX. The

Quattro TX light will be turn to and click once, turn to and Host's content will show on screen.

 $*$ <sup>\*</sup> *When connect to smart phones, make sure the USB side switch adjust to left.* 

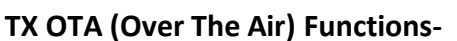

**The TX's Firmware can be updated through connecting to Internet. We provide several ways to activate the OTA procedure,**

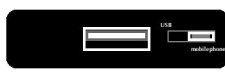

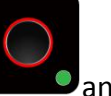

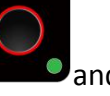

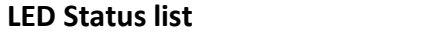

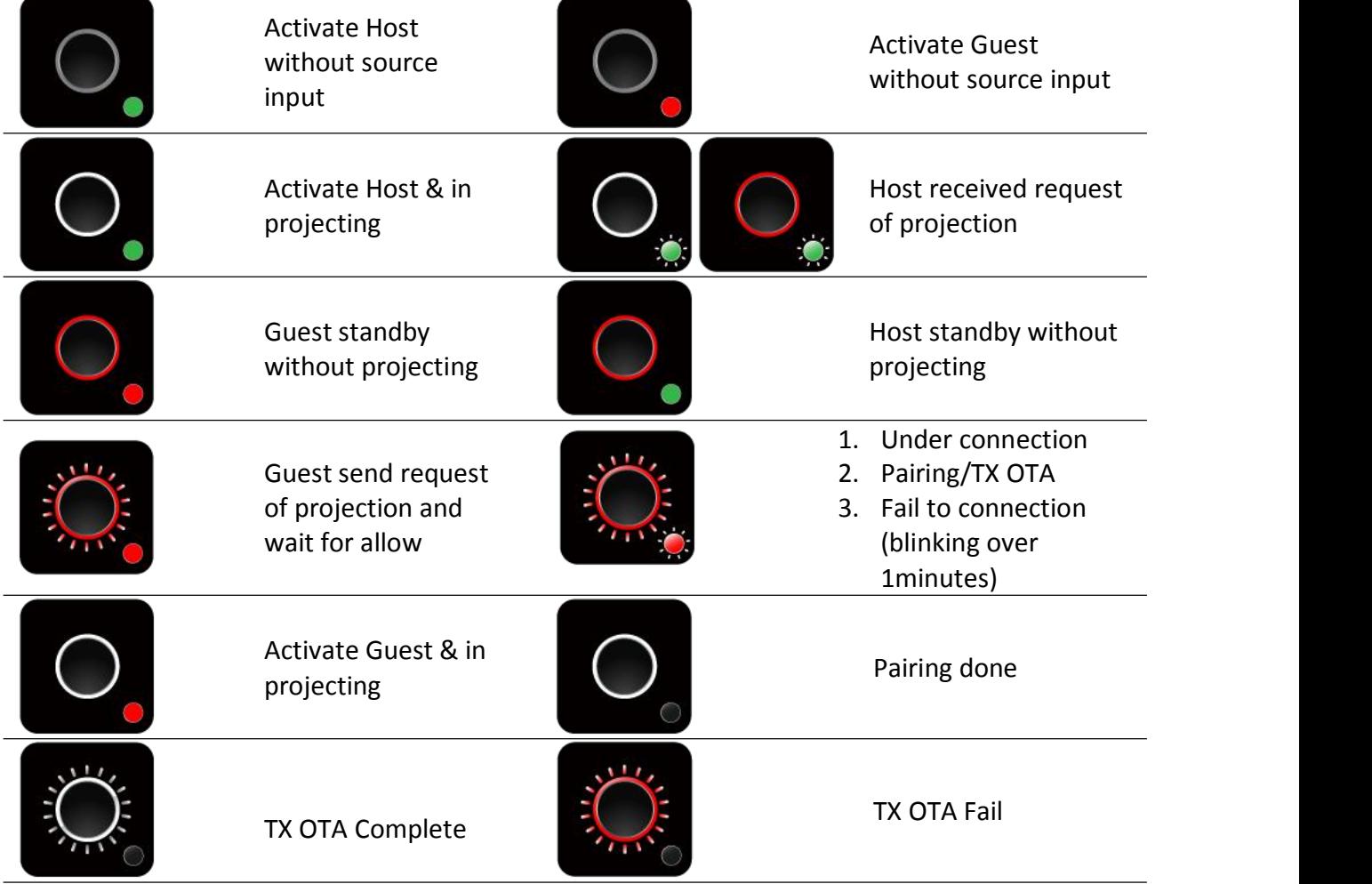

When Quattro RX is successfully turned on, below screen will be shown on display-

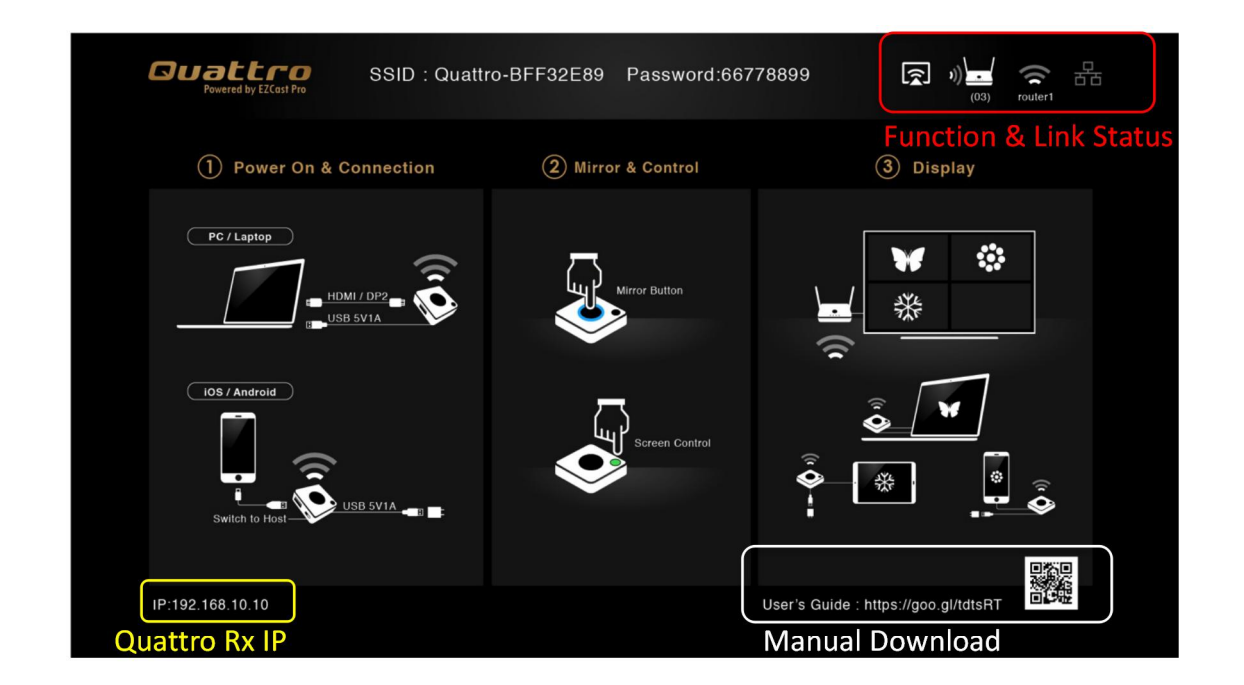

#### **Function & Link Status**-

*\* Outbound link can select only one of Wi-Fi and RJ45 wire line (LAN).*

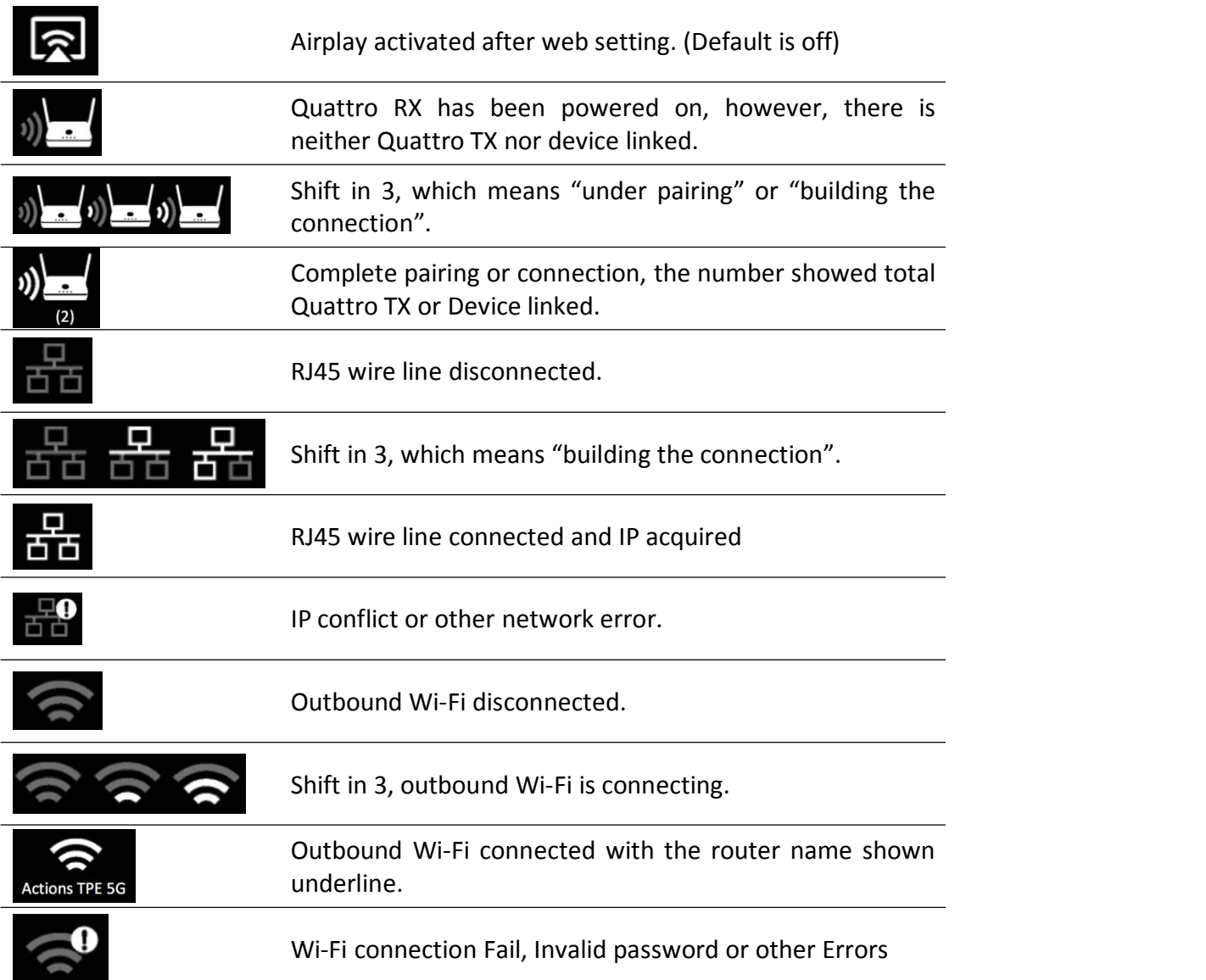

## **Web Setting**

**Quattro RX IP**- when Devices (either laptops or mobile phones) connect with Quattro RX with SSID & Password directly, applying the IP in web browser can enter Admin setting page for more advance setting.

1. Preparation-

To access the setting page, you have to choose either way to connect the devices.

- 1.1 Direct link- you can apply notebook or mobile phone to search Quattro RX by wifi and key in relative SSID and Password. Turn on web browser and enter "192.168.168.1" in the address bar.
- 1.2 Through Wifi AP or Routers- if your Quattro RX has been connected to a certain networking device, you can apply notebook or mobile phone to connect the same device. Turn on web browser and enter the address show in mainpage in the Quattro Rx IP shown below.

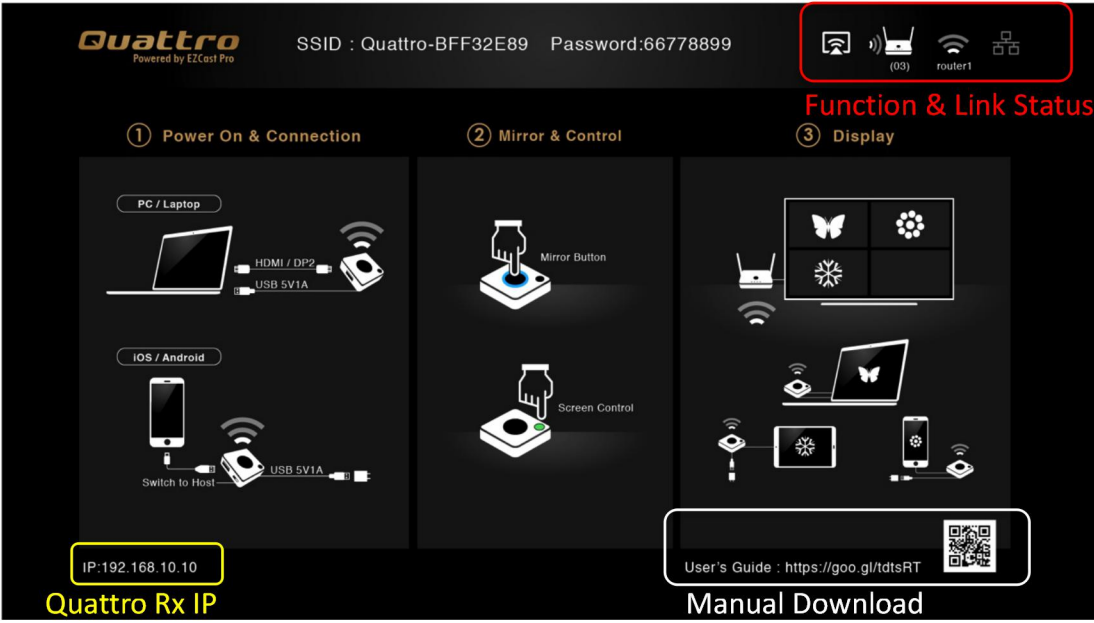

Once done, the page will show as below-

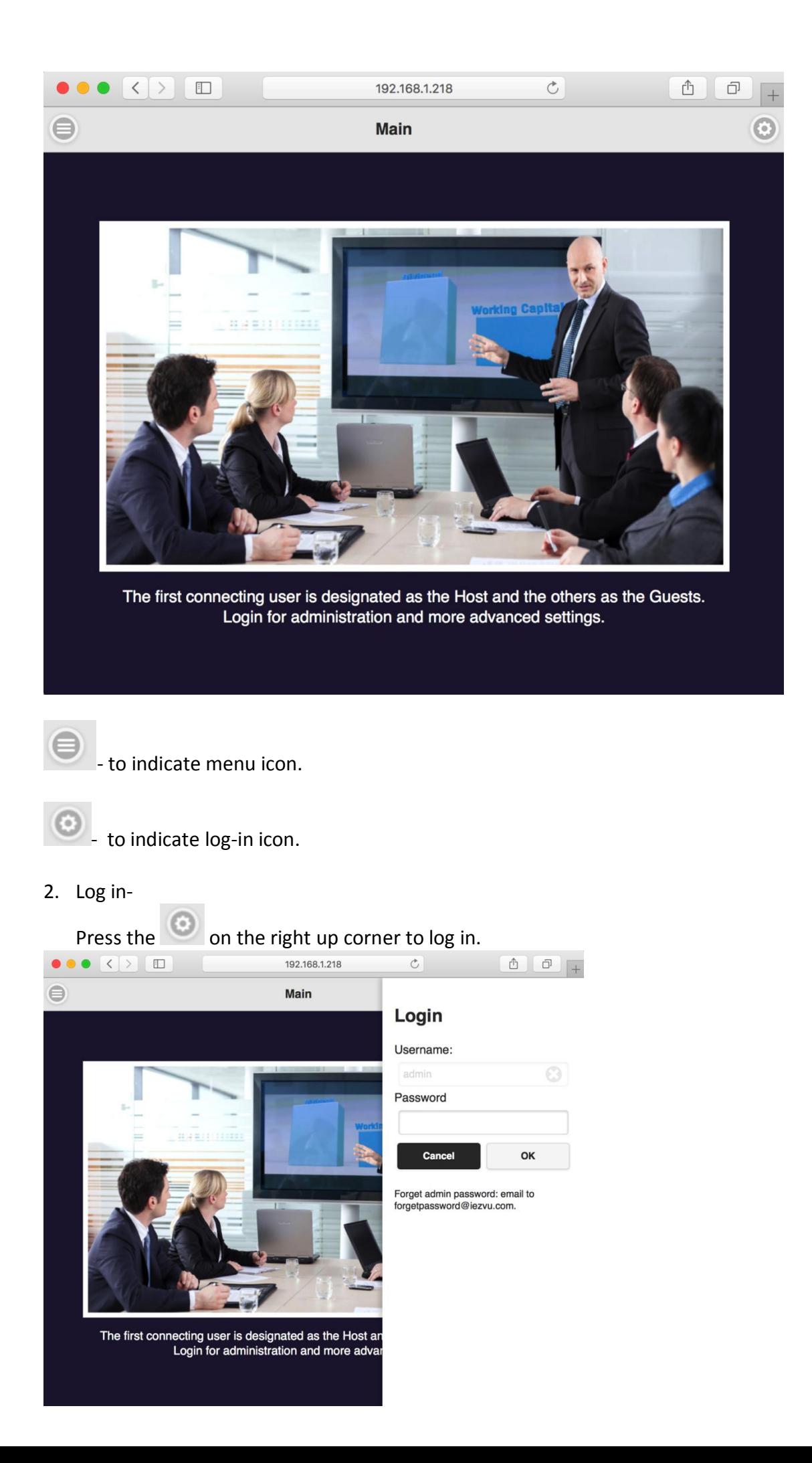

#### 3. Start to set up

3.1 Click the menu button on the left up corner and there are drawer show 3 setting functions. They are **Device Management**, **Network Management**, and **Admin Setting**, and **About** which indicates device version, IP addresses and wifi frequency..etc.

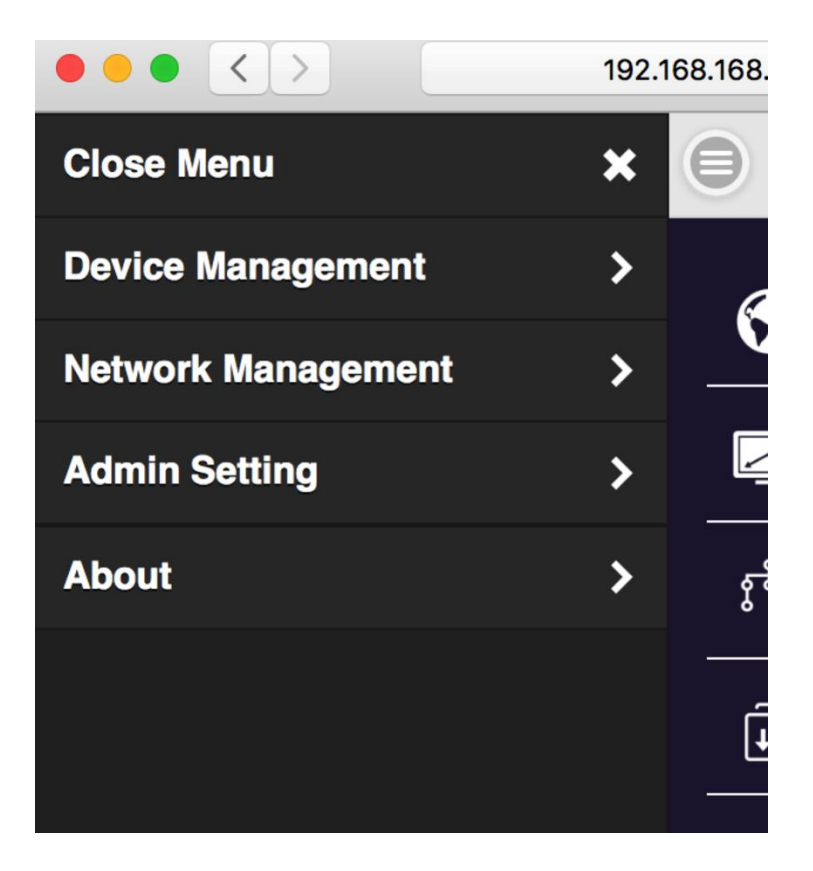

4. Device Management-

This section helps to manage user interface language, output resolutions, Max connection and QuattroPod Receiver & Transmitter pairing file download.

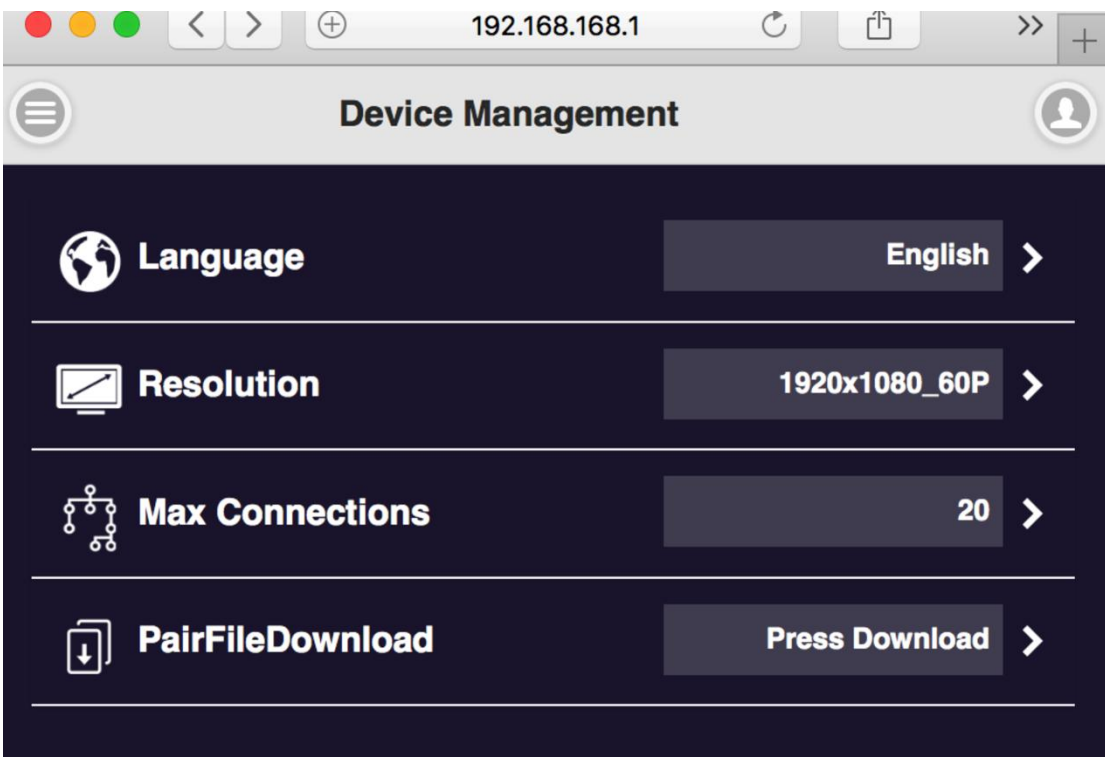

4.1 Language- click it and choose the language you prefer to show in the webpage.

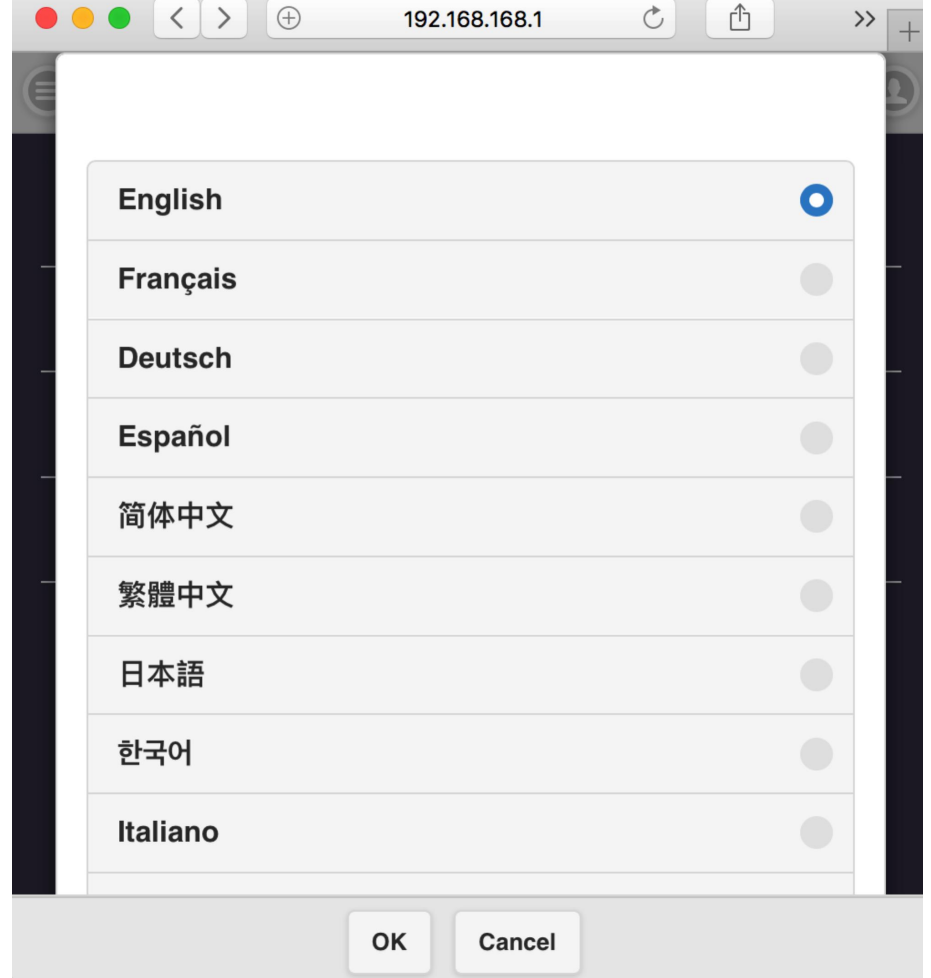

#### 4.2 Resolution-

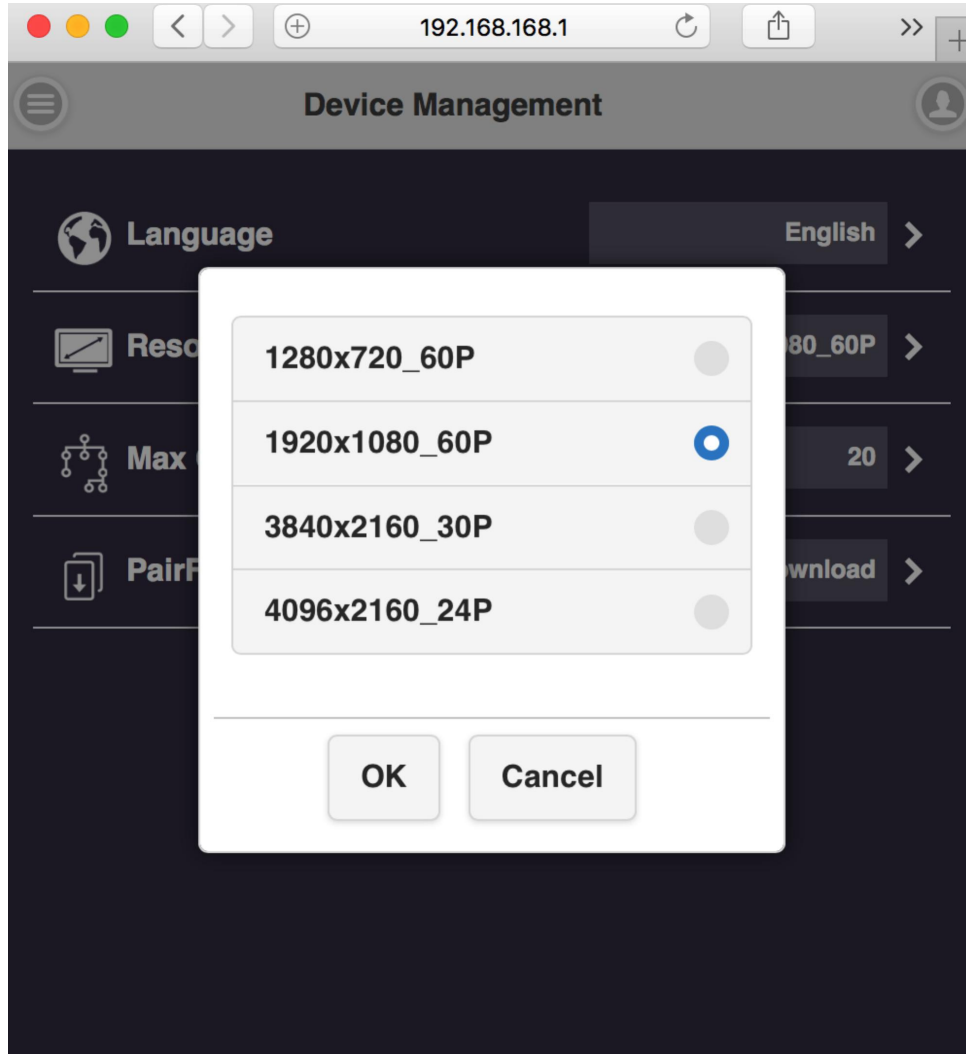

4.3 Max Connection- to set the maximum users of the Receiver. Default is 20 users.

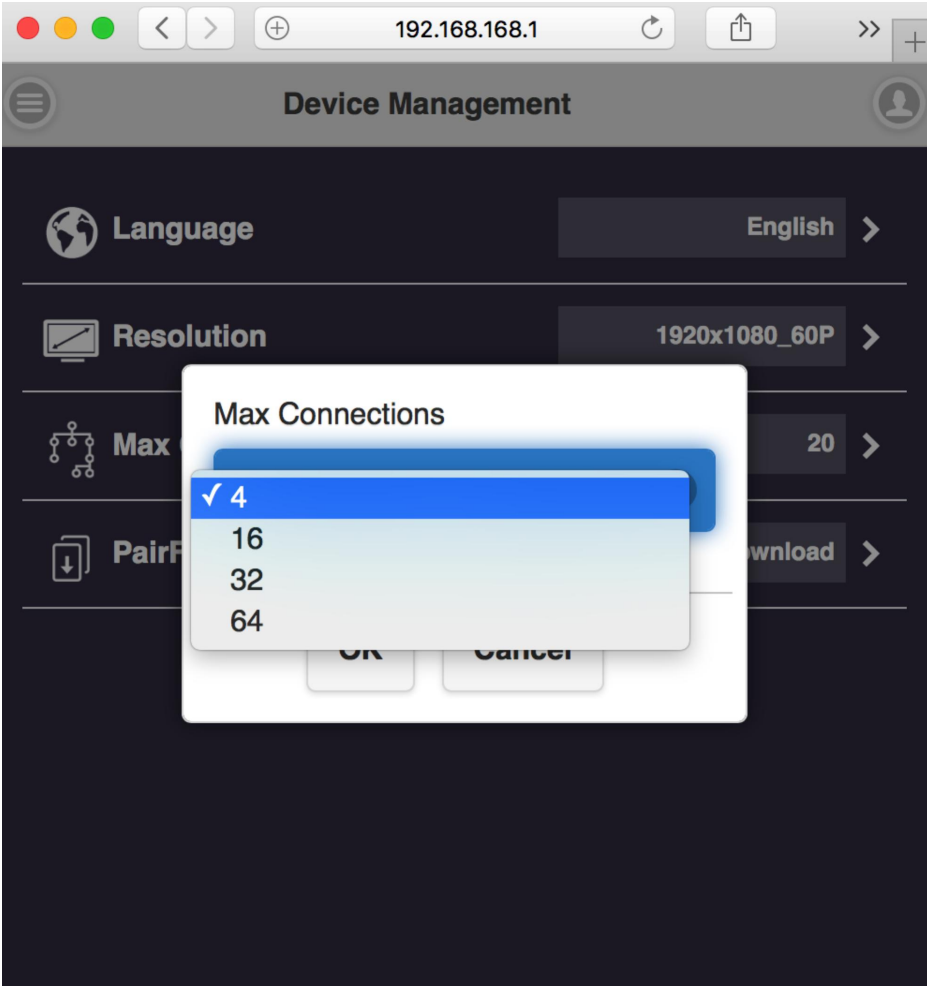

4.4 Pair File Download- down load the pairing file from here and copy to USB drive. Plug in Transmitter for pairing\* when the Receiver has been installed on the ceiling or wherever difficult to plug directly.

*The switch of USB on Transmitter shall be adjusted to "mobile".* 

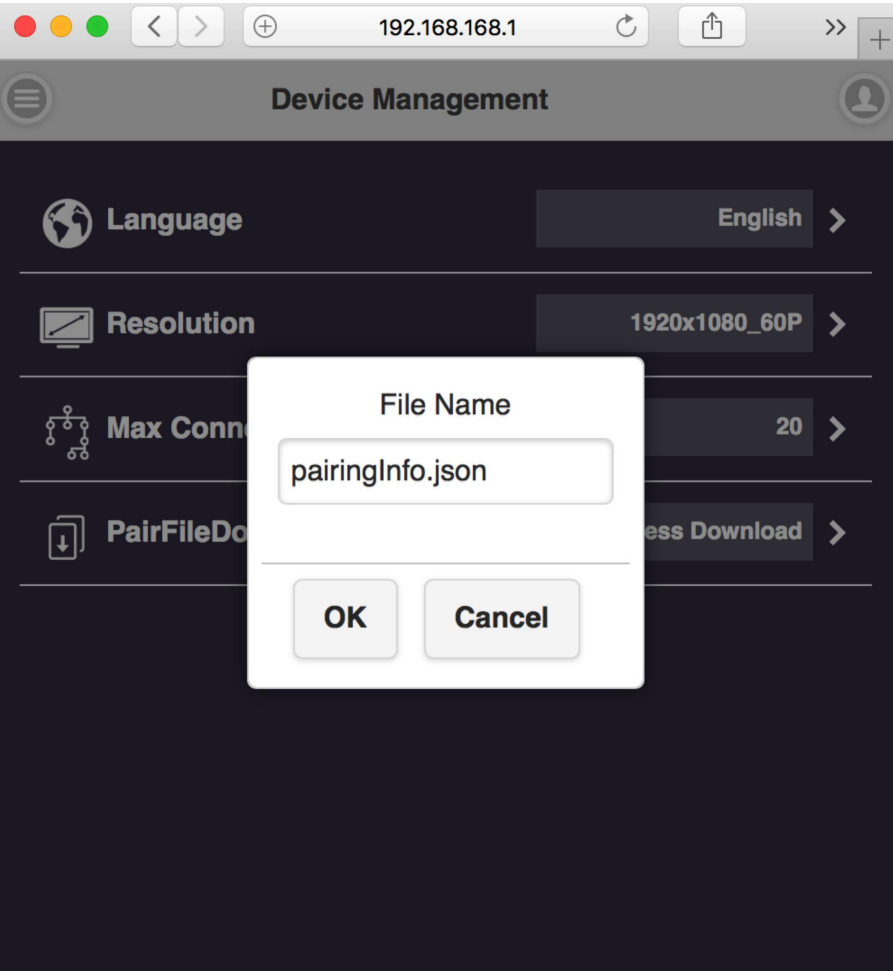

5. Network Management- mainly provide outbound Wi-Fi setting.

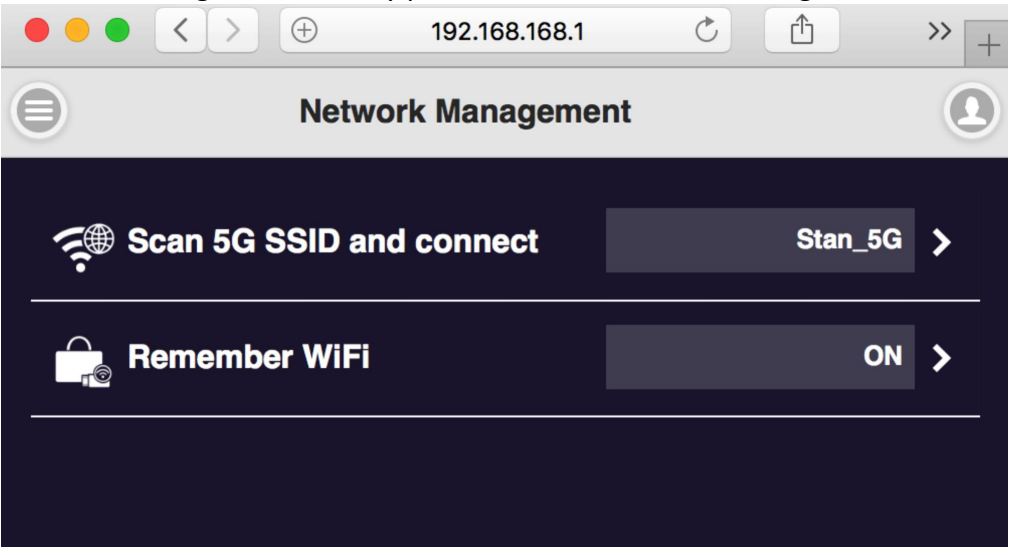

5.1 Scan 5G SSID and Connect- this function can help you to scan available Wi-Fi AP and join.

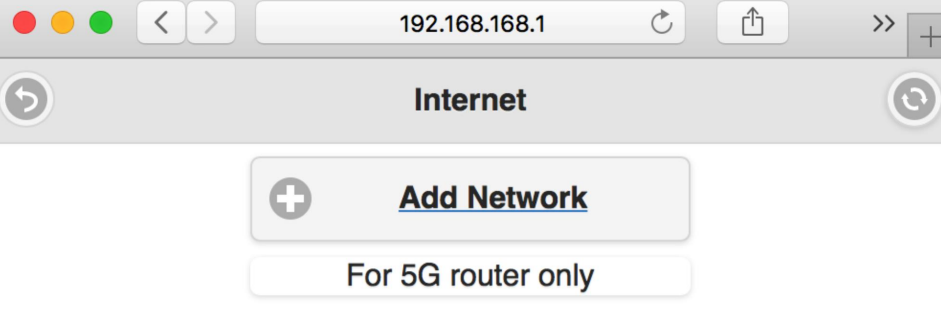

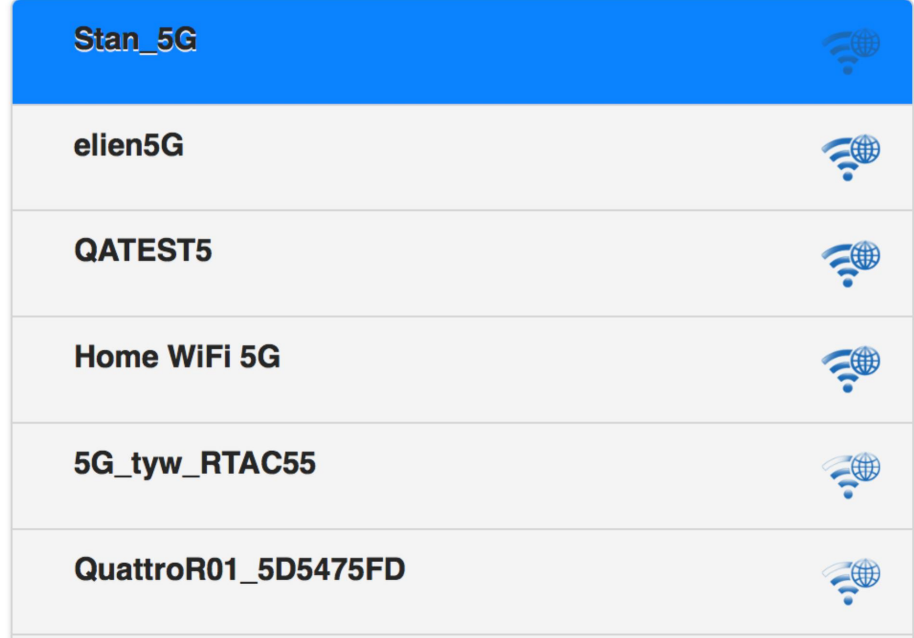

5.2 Remember Wi-Fi- it to provide options to remember the AP setting parameter or

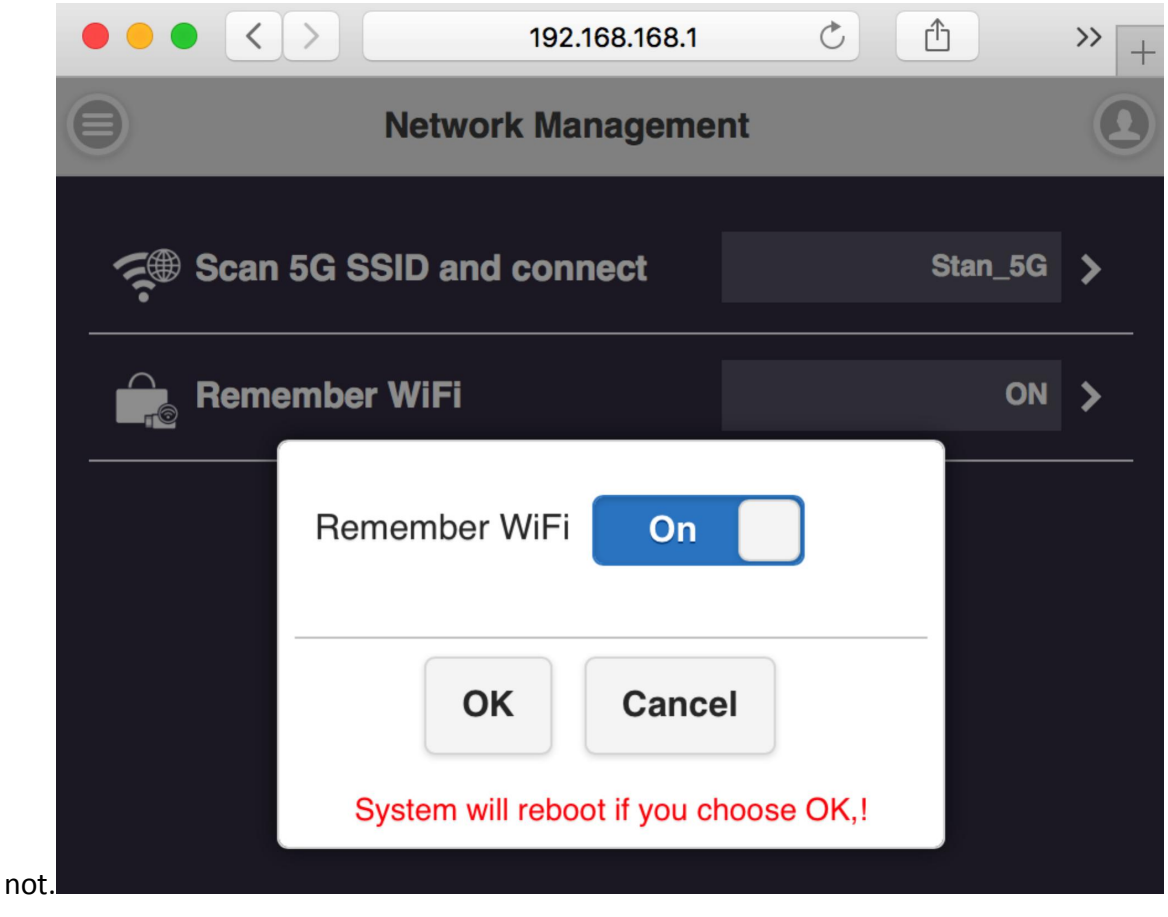

6. Admin Setting-

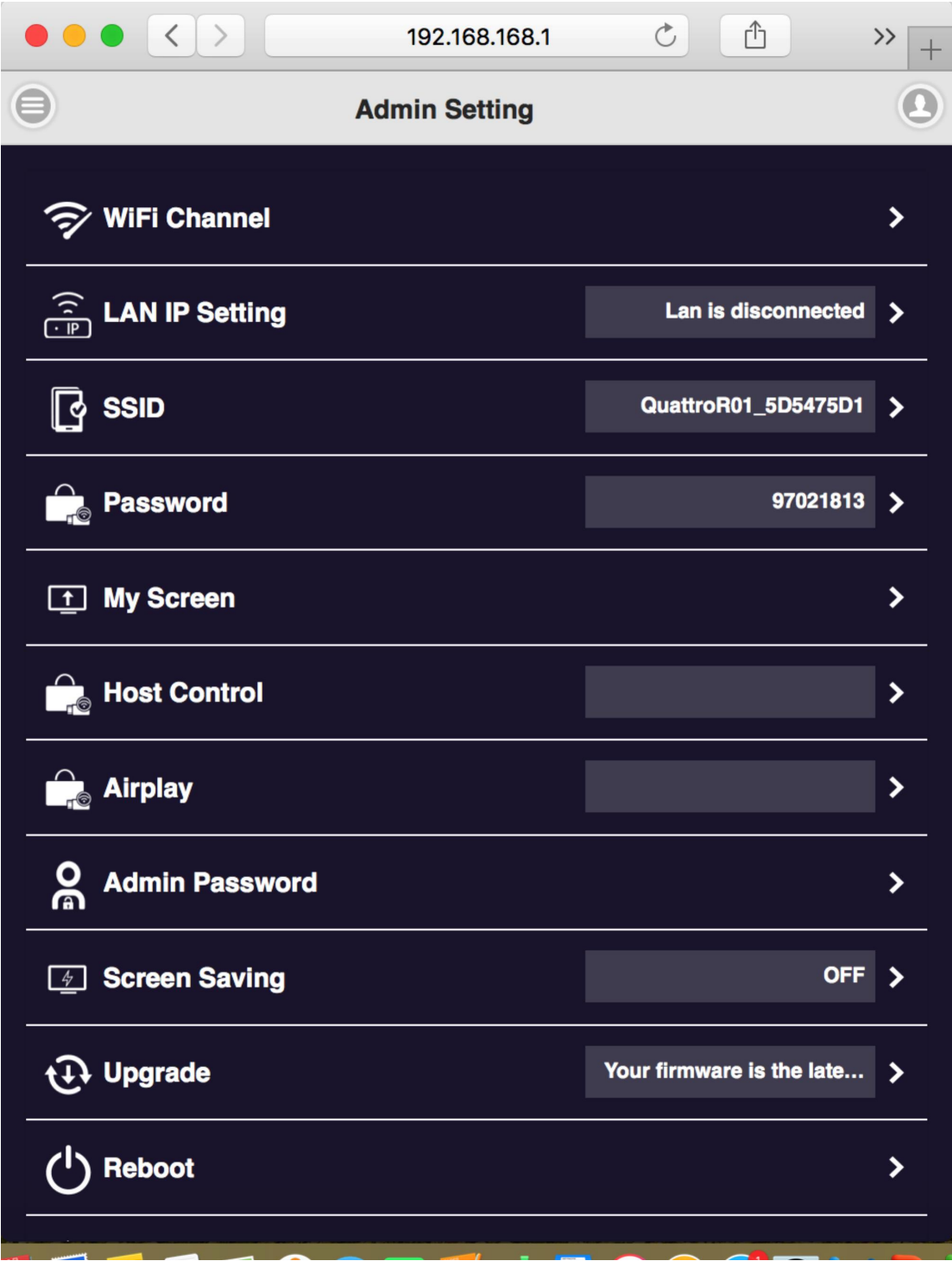

- 6.1 Wi-Fi Channel- to select the channel between QuattroPod Receiver & Transmitter to adjust the performance.
- 6.2 LAN IP Setting- to configure the wire line connection through LAN cable. *\*we can support only one connection, either LAN or Wi-Fi at one time.*

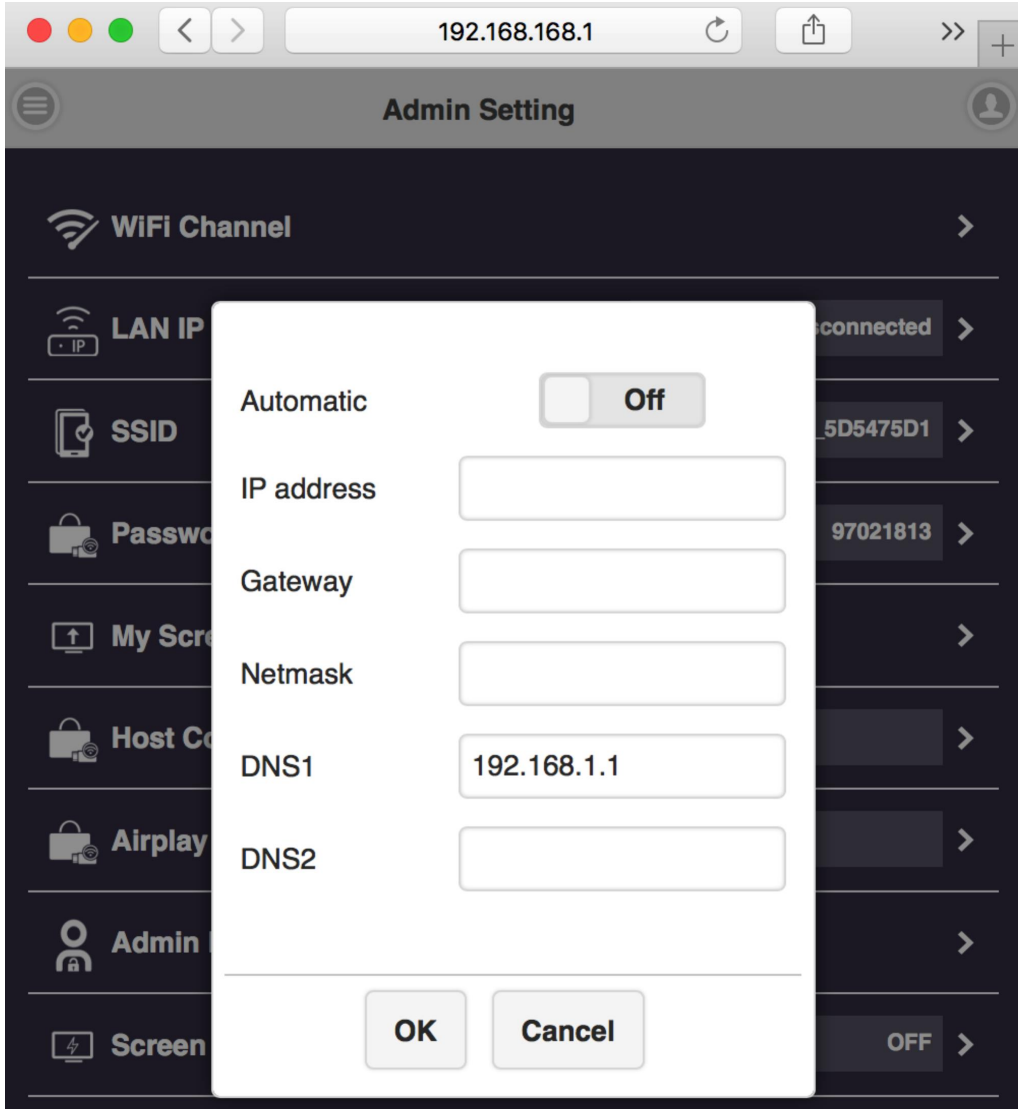

6.3 SSID- to set the SSID indication of the Receiver on the main screen.

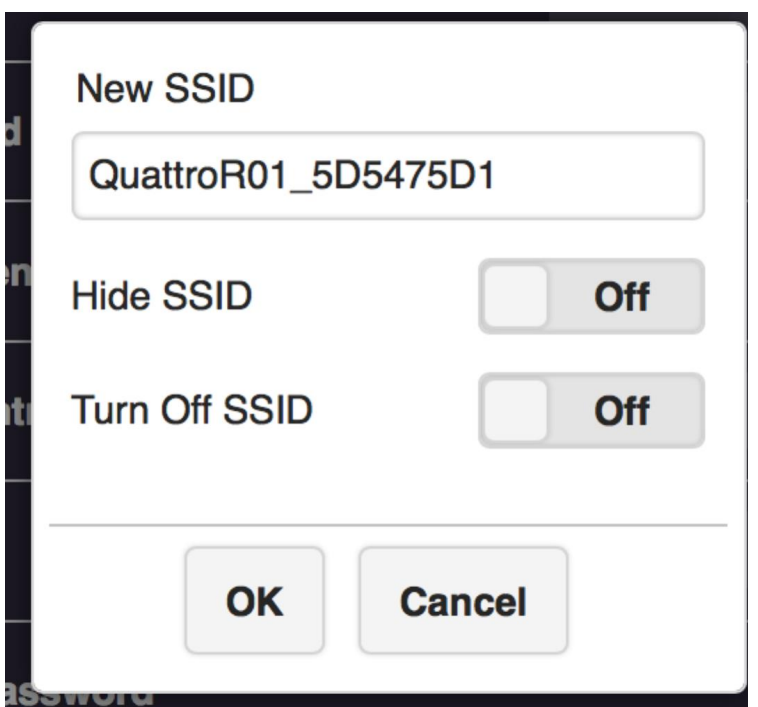

6.4 users can change password of the Receiver, or hide the password to avoid connections without authorization.

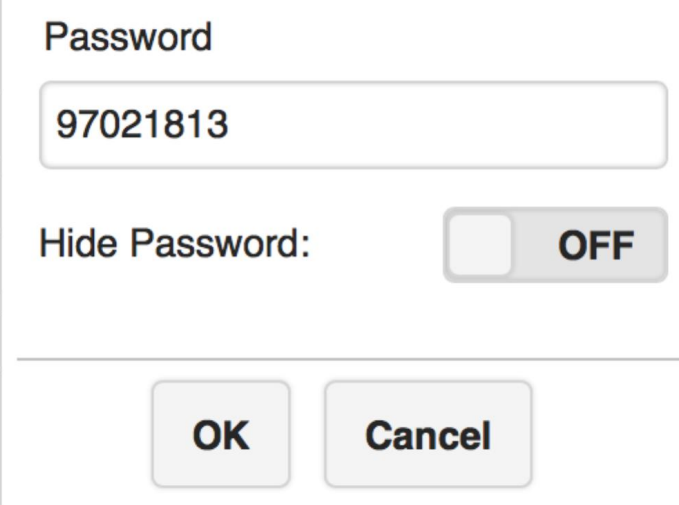

6.5 My Screen- Users can replace the theme of the main page of Receiver by uploading graphic or photos.

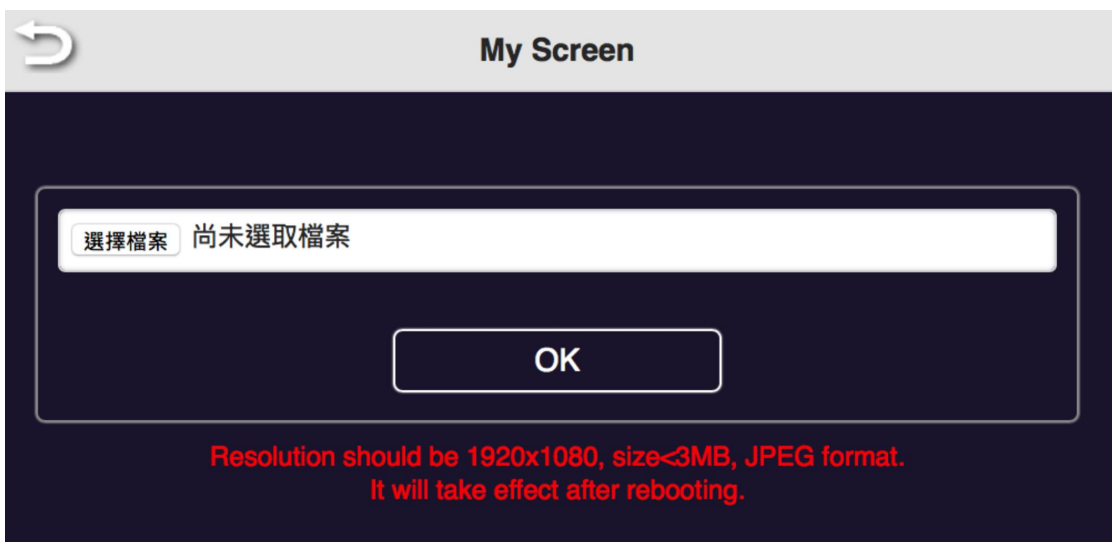

6.6 Host Control- it can be selected the mode of cast request. Auto Allow means the new request will be cast on screen directly. Share screen will present in screen split when it was on. If set it off, the new casting will be full screen mode.

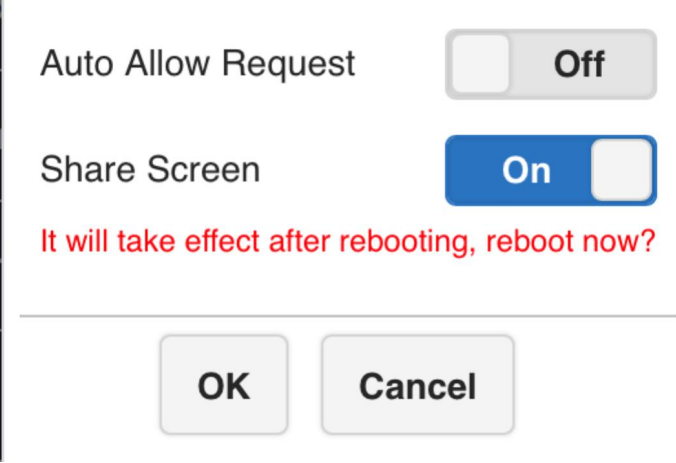

6.7 Airplay- to turn on/off the iOS /Mac devices can cast without QuattroPod Transmitters.

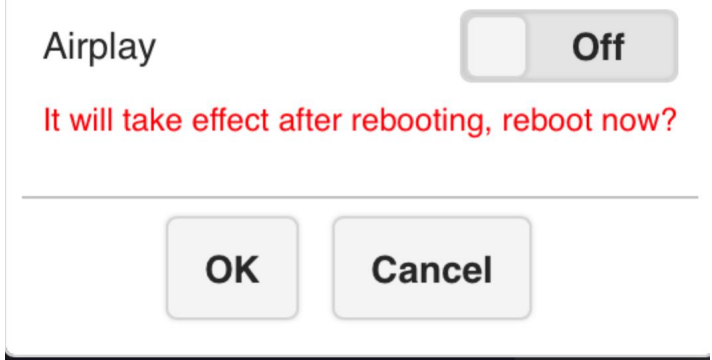

6.8 Change Admin Password- to change the web setting's log in password.

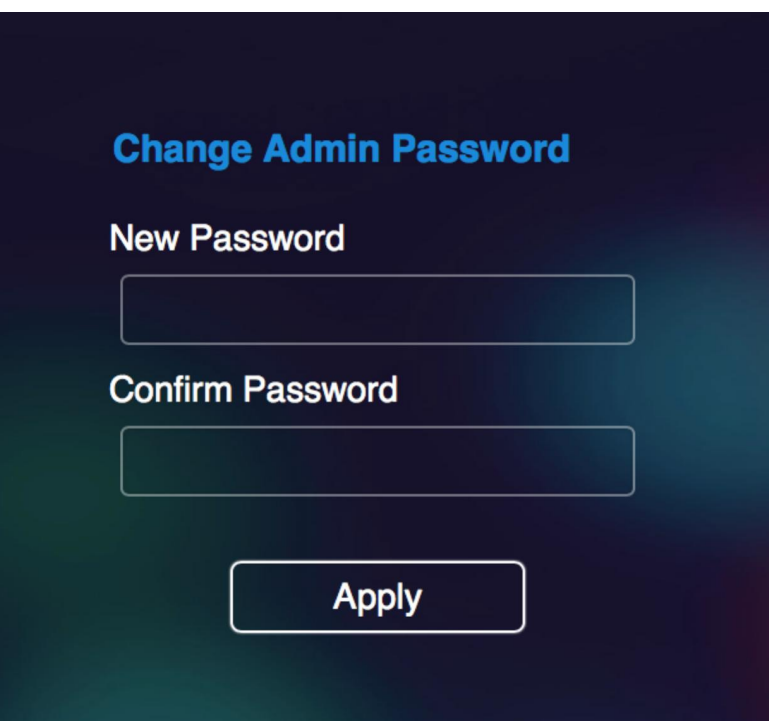

6.9 Screen Saving- to configure the screen off when the input is idle for certain time.

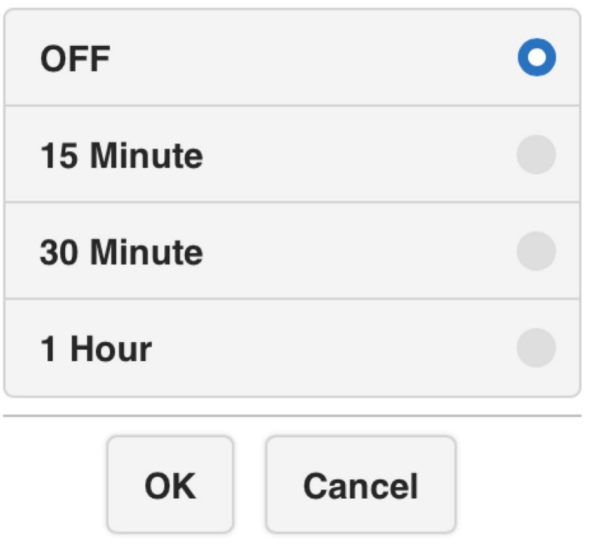

6.10 upgrade firmware- to remind users if there is new firmware released and execute the upgrade (\* but the Receiver must connect to internet)

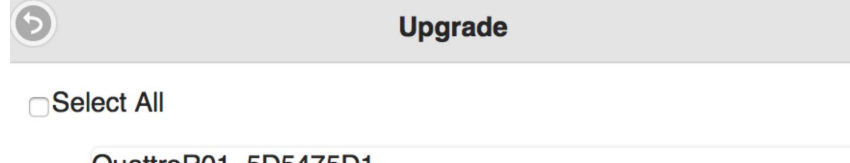

QuattroR01\_5D5475D1 Local Version: 1.2847.0 Server version: 1.2847.0

#### 6.11 Reboot- to reboot the equipment.

7. About- showing the information of the Receiver.

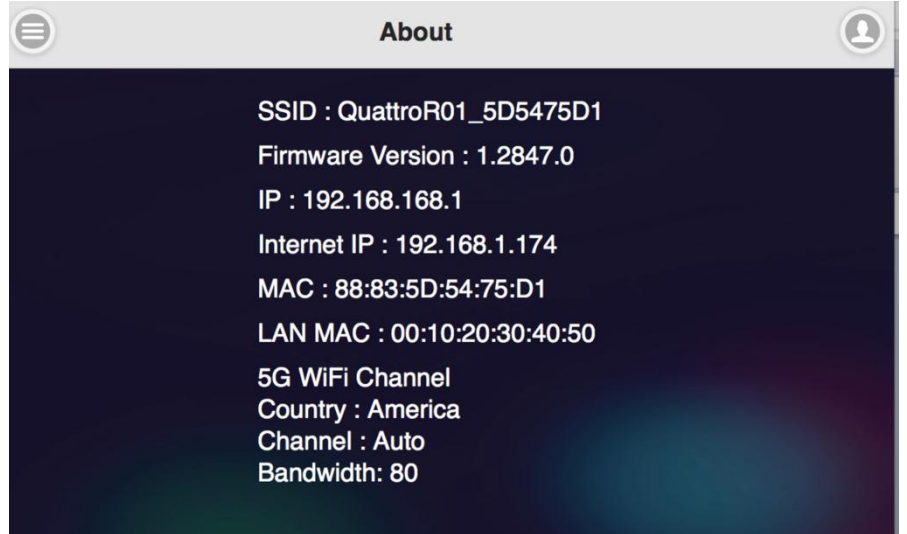

# **Frequent Applications & Operation**

.

1. Host has projected on screen, and quest required sharing the screen. Host allows.

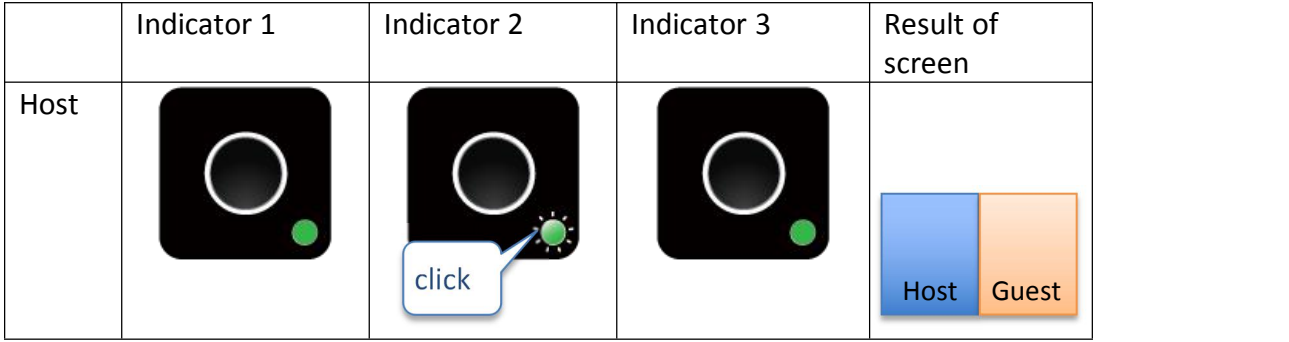

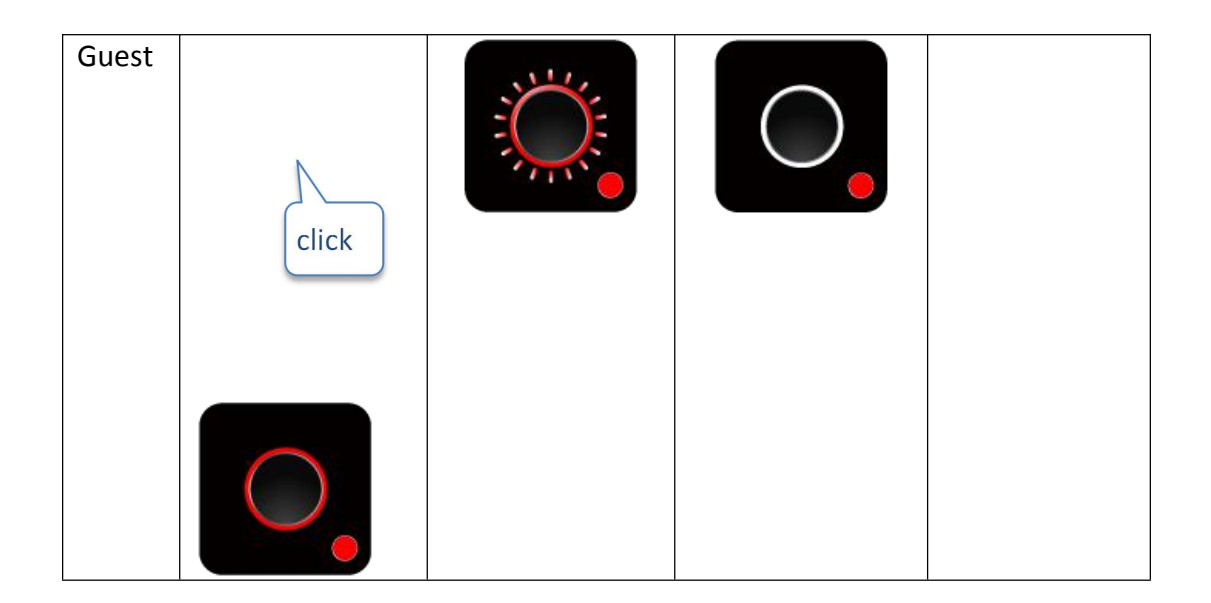

2. Host has projected on screen, Host rejects Guest's screen share request.

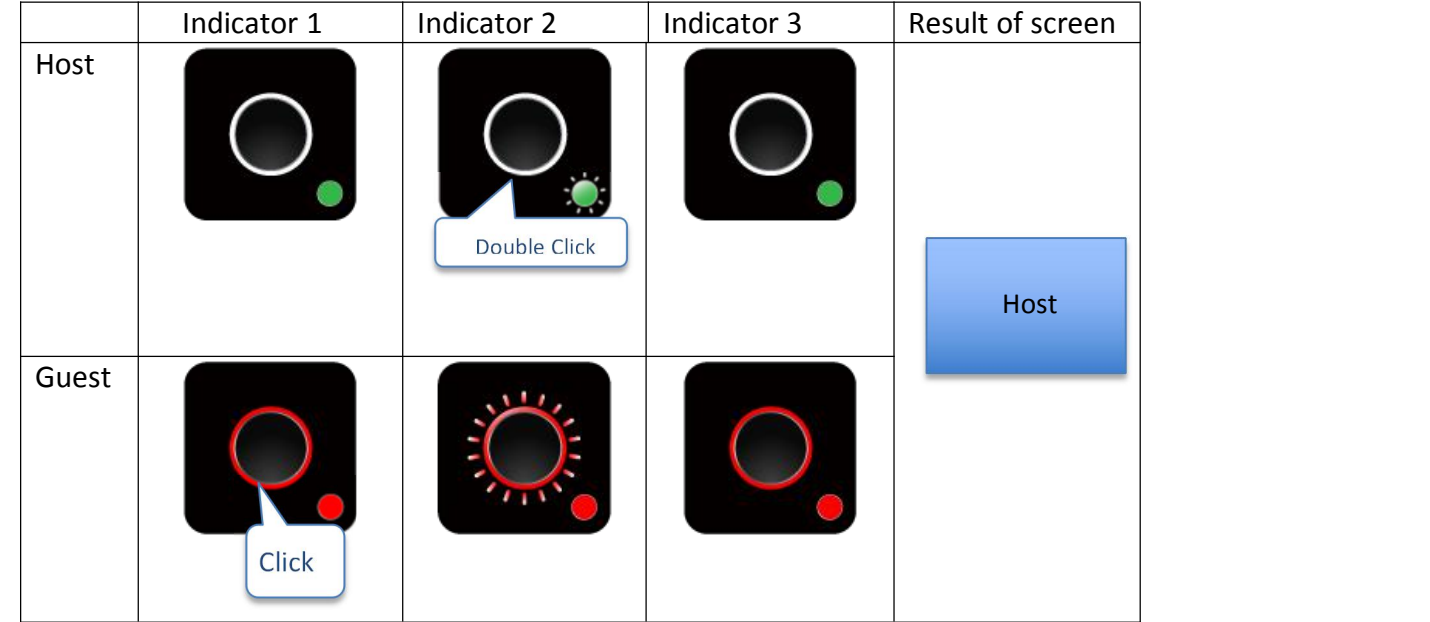

3. From share screen mode, Host allows Guest full screen request.

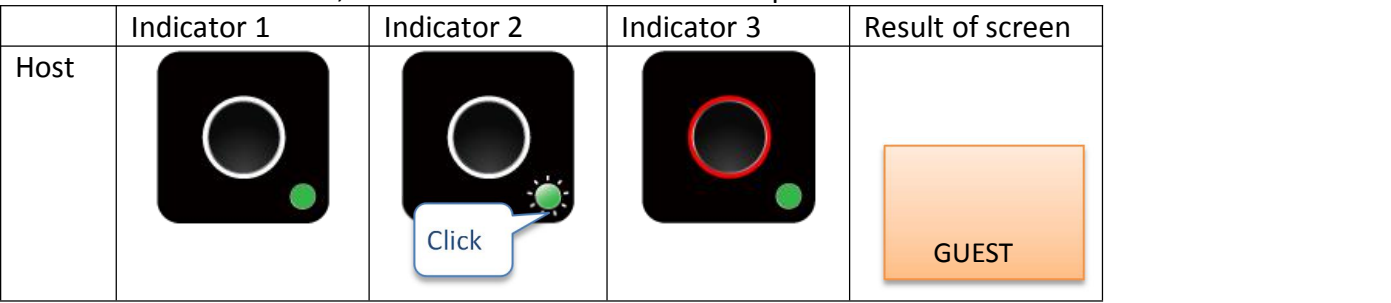

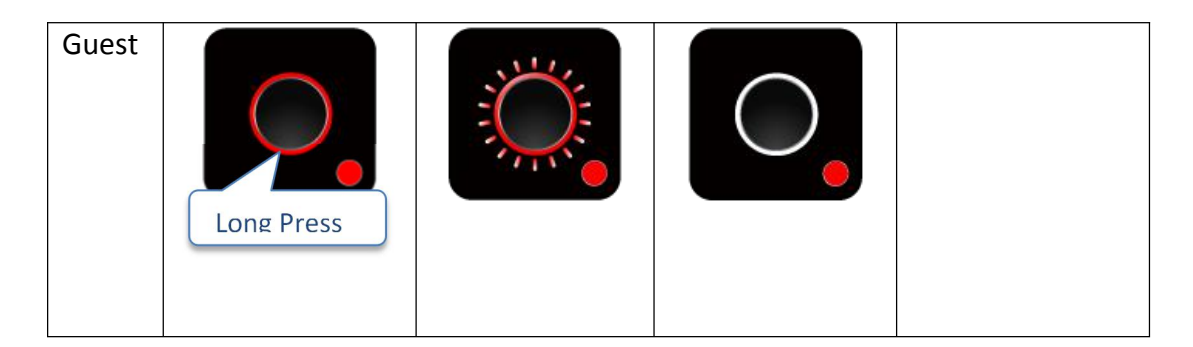

4. Guest full screen mode, Host retrieves share screen request.

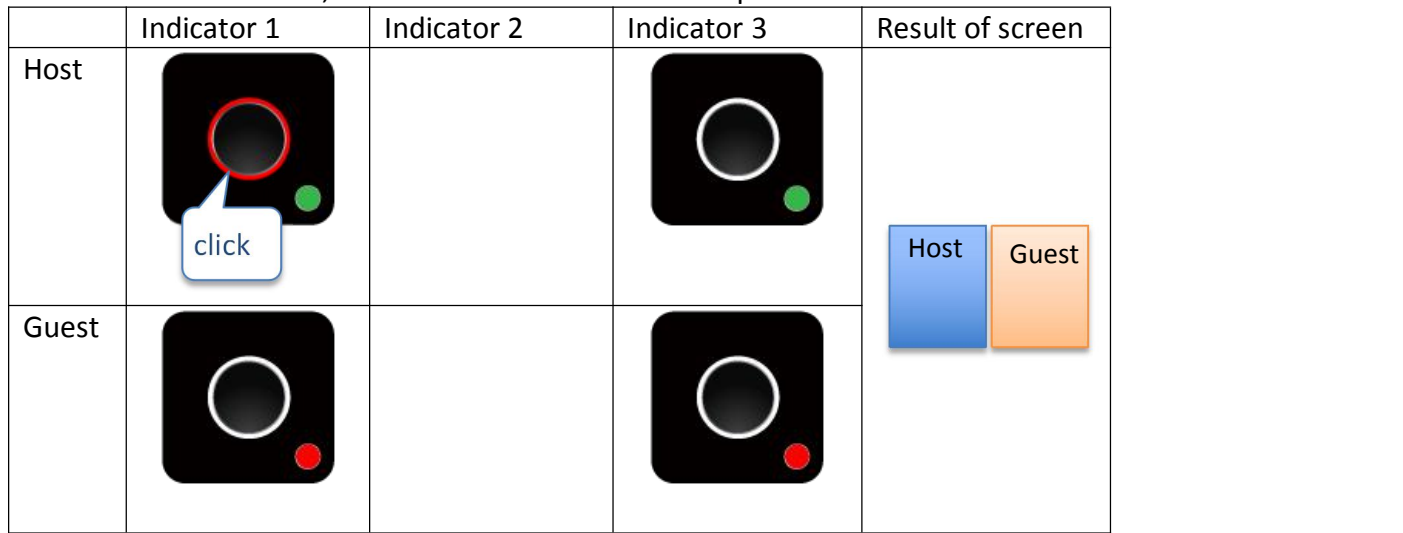

5. Guest full/share screen mode, Host retrieves full screen request.

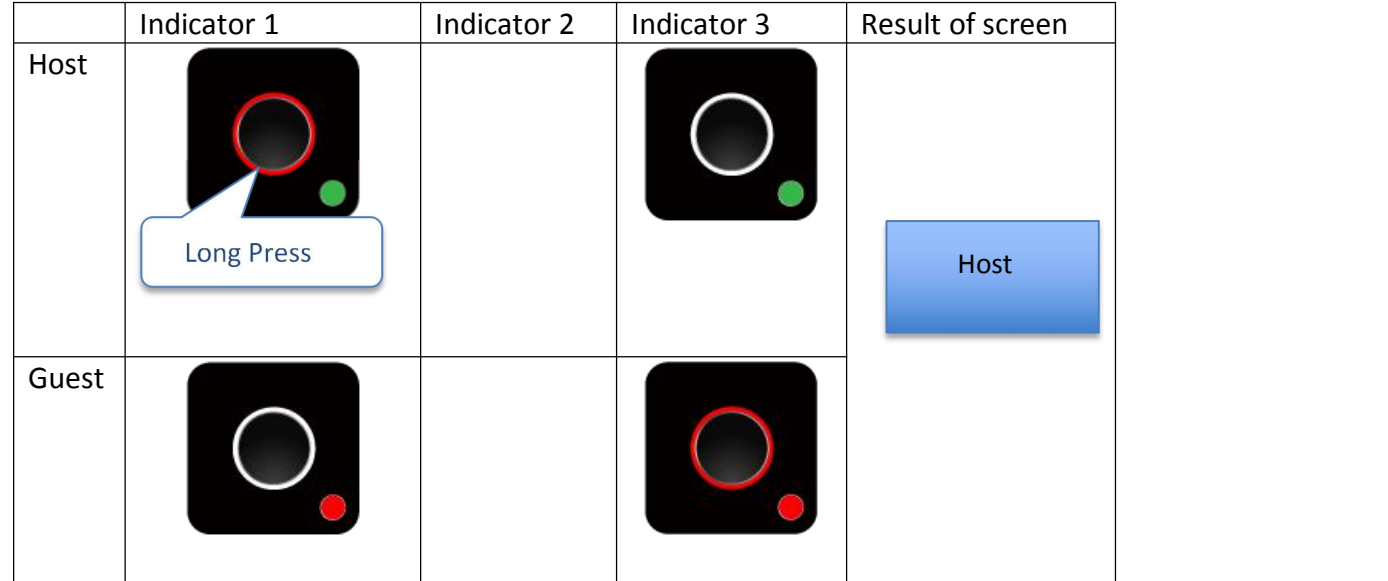

This product can only be used indoors, antenna type only allows use of PCB antenna and PIFA Antenna

The transmitter can be used as a receiver and the receiver can be used as a transmitter

©2017 Actions Microelectronics Co., Ltd. All right reserved. Quattro Pod or Quattro are trademarks of Actions Microelectronic Co., Ltd., registered in China and other countries. Other product and company names mentioned herein may be trademarks other respective companies.

FCC STATEMENT

1. This device complies with Part 15 of the FCC Rules. Operation is subject to the

following two conditions:<br>(1) This device may not cause harmful interference.

 $(2)$  This device must accept any interference received, including interference that may cause undesired operation.

2. Changes or modifications not expressly approved by the party responsible for compliance could void the user's authority to operate the equipment.

compliance could void the user's authority to operate the equipment.<br>NOTE: This equipment has been tested and found to comply with the limits for a Class B digital device, pursuant to Part 15 of the FCC Rules. These limits are designed to provide reasonable protection against harmful interference in <sup>a</sup> residential installation. This equipment generates uses and can radiate radio frequency energy and, if not installed and used in accordance with the instructions, may cause harmful interference to radio communications. However, there is no guarantee that interference will not occur in a particular installation. If this equipment does cause harmful interference to radio or television reception, which can be determined by turning the equipment off and on, the user is encouraged to try to correct the interference by one or more of the following measures:<br>Reorient or relocate the receiving antenna.

Increase the separation between the equipment and receiver.<br>Connect the equipment into an outlet on a circuit different from that to which the receiver is connected.

Consult the dealer or an experienced radio/TV technician for help.<br>FCC Radiation Exposure Statement

This equipment complies with FCC radiation exposure limits set forth for an uncontrolled environment. This equipment should be installed and operated with minimum distance 20cm between the radiator & your body